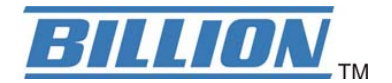

# **BiPAC 7402R2**

## **ADSL2+-VPN-Firewall-Router**

## **Kurz-Bedienungsanleitung**

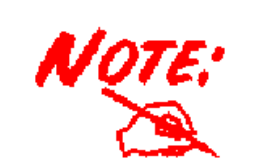

*Detaillierte Anweisungen für die Konfiguration und Verwendung des ADSL2+-VPN-Firewall-Router entnehmen Sie der Bedienungsanleitung.* 

#### **Lieferumfang**

- $\bullet$ BiPAC 7402R2 ADSL2+-VPN-Firewall-Router
- **CD-ROM mit Bedienungsanleitung**
- $\blacksquare$ RJ-11-ADSL/Telefonkabel
- $\blacksquare$ Ethernet-LAN-Kabel Kat. 5
- $\blacksquare$ PS2-RS232-Console-Kabel
- $\blacksquare$ Netzteil (Ausgangsleistung: 12V DC, 1A)

**Geräte an.**

**Diese Kurz-Bedienungsanleitung** 

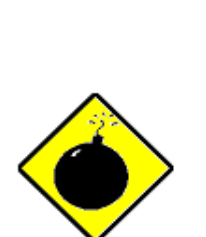

*Vorsicht*

**oder hohen Temperaturen.**  9 **Schließen Sie an die Netzsteckdose für den keine anderen**

9 **Verwenden Sie den Router nicht bei hoher Luftfeuchtigkeit**

- 9 **Öffnen oder reparieren Sie das Gehäuse nicht selber. Wird der zu heiß, schalten Sie ihn sofort aus und beauftragen Sie einen qualifizierten Kundendiensttechniker mit seiner Reparatur.**
- 9 **Sie dürfen dieses Produkt und das gesamte Zubehör nicht im Freien verwenden.**

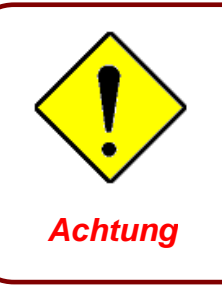

- 9 **Stellen Sie den Router auf eine stabile Oberfläche.**
- 9 **Verwenden Sie nur das im Lieferumfang enthaltene Netzteil. Bei Verwendung eines anderen Netzteils kann der Router beschädigt werden.**

### **The Front LEDs**

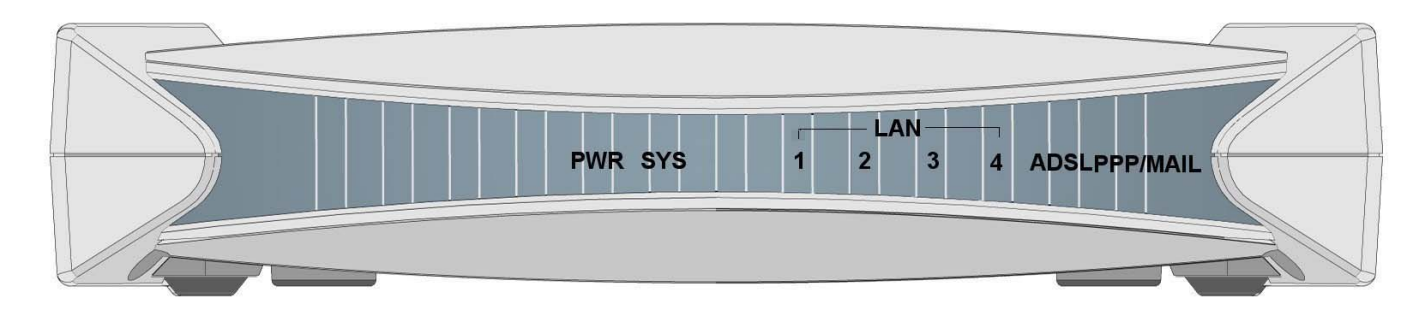

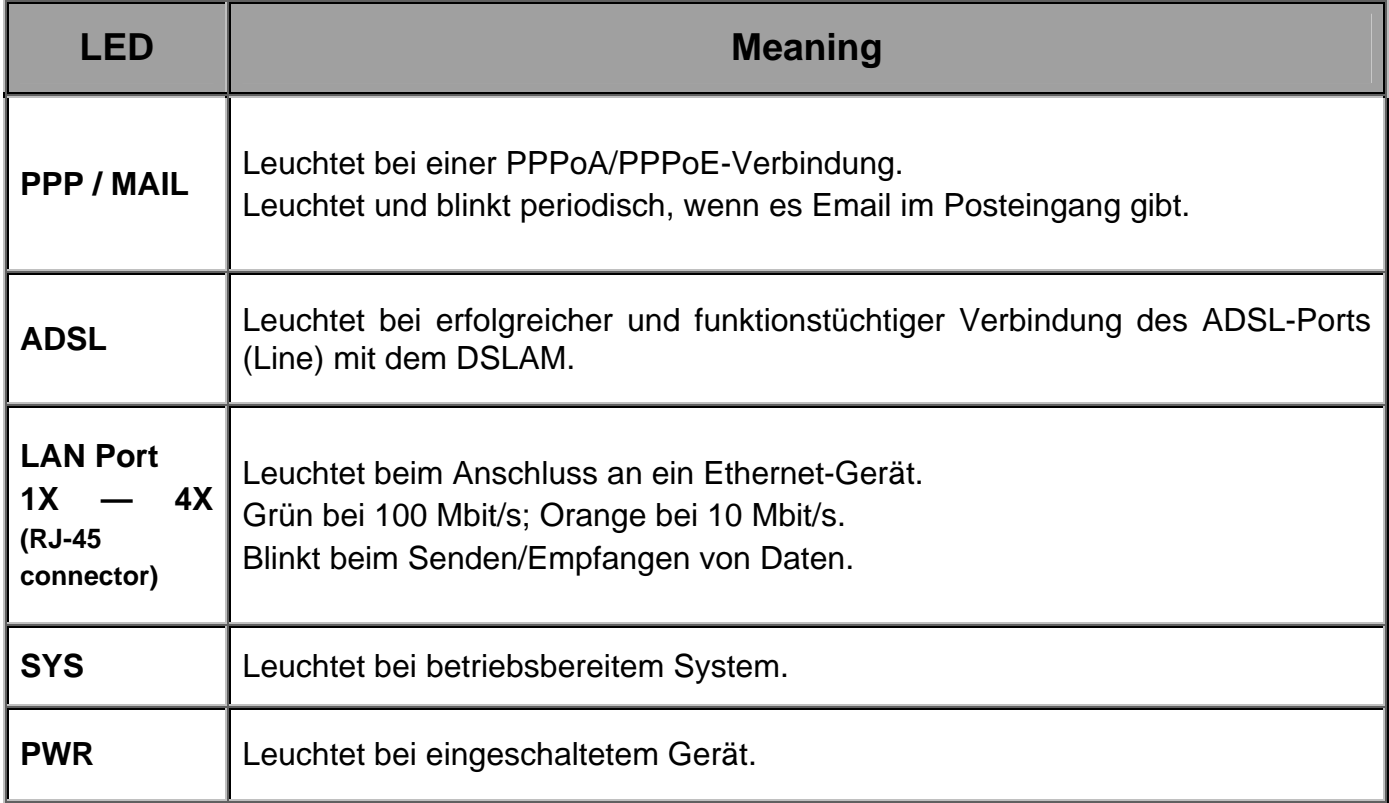

#### **The Rear Ports**

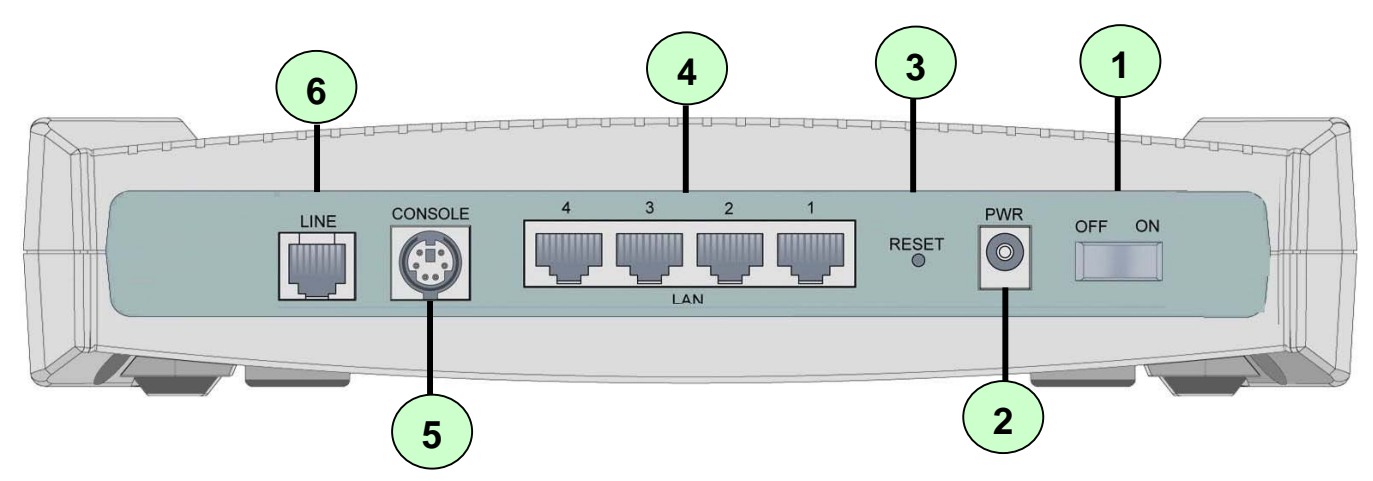

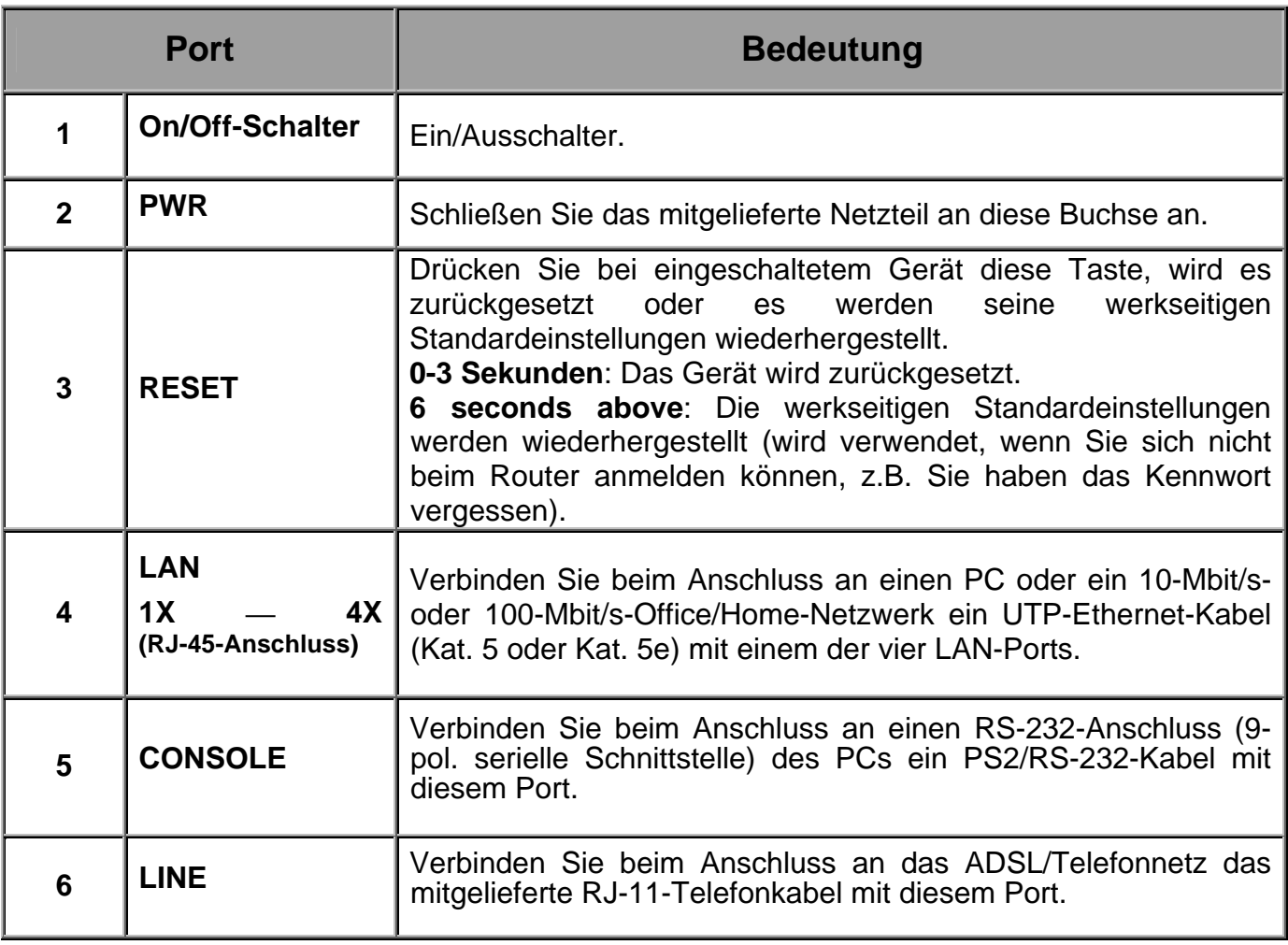

## **Connecting Your ADSL Router**

1. Verbinden Sie den Router mit einem **LAN** (Lokales Netz) und dem ADSL/Telefonnetz (**LINE**).

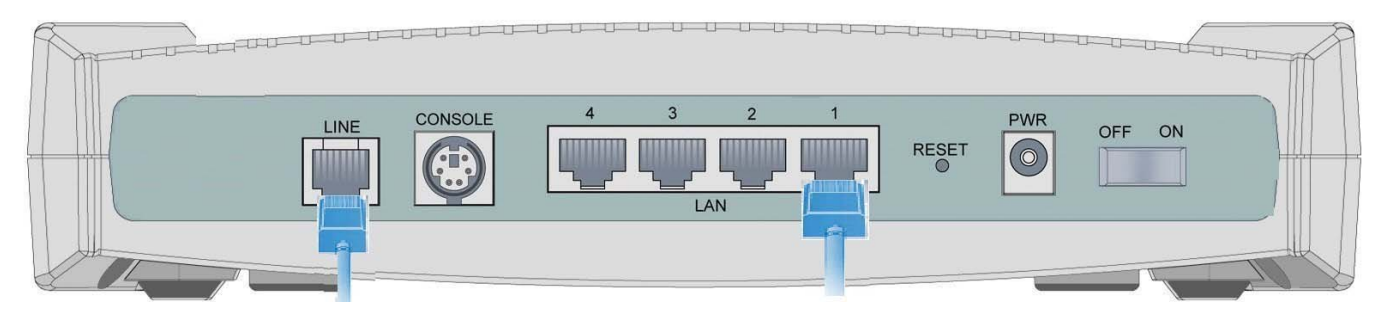

2. Schalten Sie den Router ein.

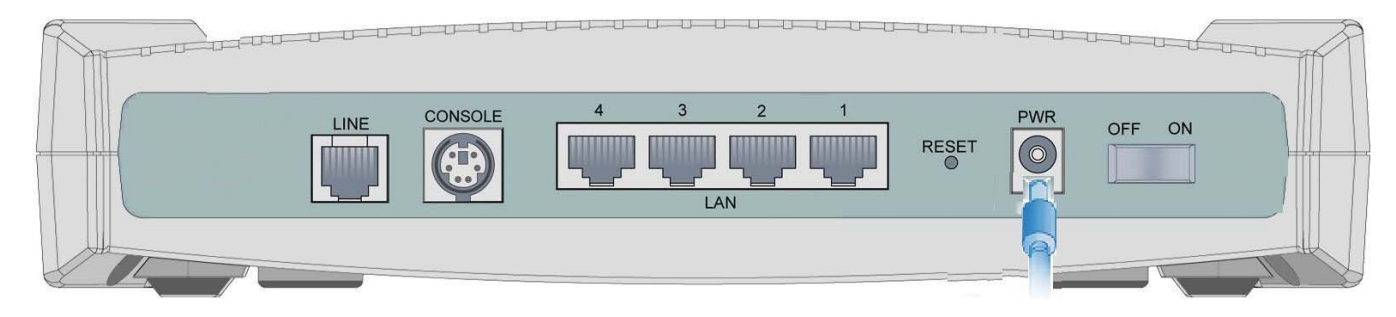

3. Vergewissern Sie sich, dass die LEDs **PWR** und **SYS** durchgehend leuchten und auch dass die **entsprechende LAN**-LED leuchtet.

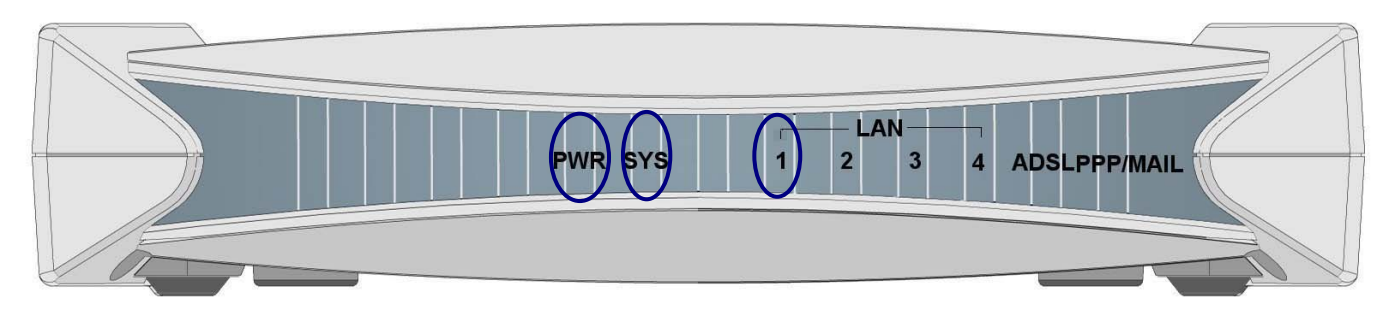

### **Konfiguration unter Windows XP**

- **1.** Wechseln Sie zu **Start / Systemsteuerung (klassische Ansicht)**. Doppelklicken Sie in der Systemsteuerung auf **Netzwerkverbindungen**.
- **2.** Doppelklicken Sie auf **LAN-Verbindung**.
- **3.** Klicken Sie im Fenster **LAN-Verbindungsstatus** auf **Eigenschaften**.

**4.** Wählen Sie **Internetprotokoll (TCP/IP)** und klicken Sie auf **Eigenschaften**.

- **5.** Klicken Sie auf die Optionsschaltflächen **IP-Adresse automatisch beziehen** und **DNS-Serveradresse automatisch beziehen**.
- **6.** Klicken Sie auf **OK**, um die Konfiguration fertigzustellen.

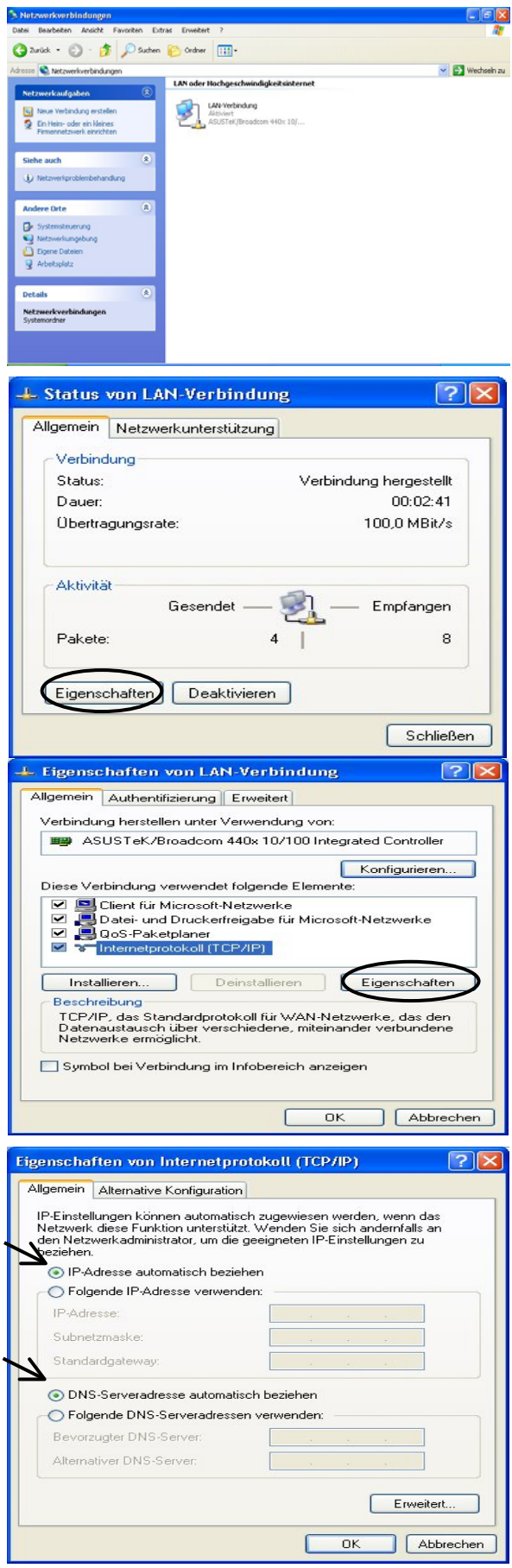

#### **Konfiguration unter Windows 2000**

- **1.** Wechseln Sie zu **Start / Einstellungen / Systemsteuerung**. Doppelklicken Sie in der Systemsteuerung auf **Netzwerk- und DFÜ-Verbindungen.**
- **2.** Doppelklicken Sie auf **LAN-Verbindung**.

**3.** Klicken Sie im Fenster **LAN-Verbindungsstatus** auf **Eigenschaften**.

**4.** Wählen Sie **Internetprotokoll (TCP/IP)** und klicken Sie auf **Eigenschaften**.

- **5.** Klicken Sie auf die Optionsschaltflächen **IP-Adresse automatisch beziehen** und **DNS-Serveradresse automatisch beziehen**.
- **6.** Klicken Sie auf **OK**, um die Konfiguration fertigzustellen.

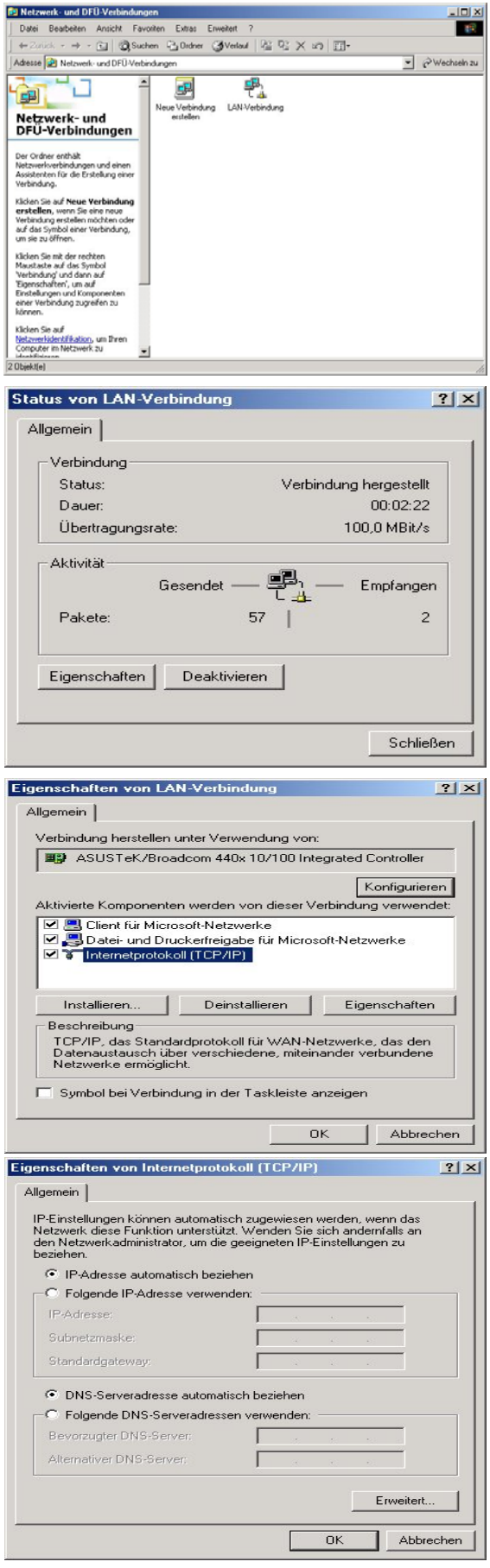

#### **Konfiguration unter Windows 98/ME**

- **1.** Wechseln Sie zu **Start / Einstellungen / Systemsteuerung**. Klicken Sie in der Systemsteuerung doppelt auf **Netzwerk** und wählen Sie die Registerkarte **Konfiguration.**
- **2.** Wählen Sie **TCP / IP -> NE2000 Compatible** oder den Namen der Netzwerkkarte Ihres PCs.
- **3.** Klicken Sie auf die Optionsschaltfläche **IP-Adresse automatisch beziehen**.

- **4.** Wählen Sie dann die Registerkarte **DNS-Konfiguration**.
- **5.** Klicken Sie auf die Optionsschaltfläche **DNS deaktivieren** und dann auf **OK**, um die Konfiguration fertigzustellen.

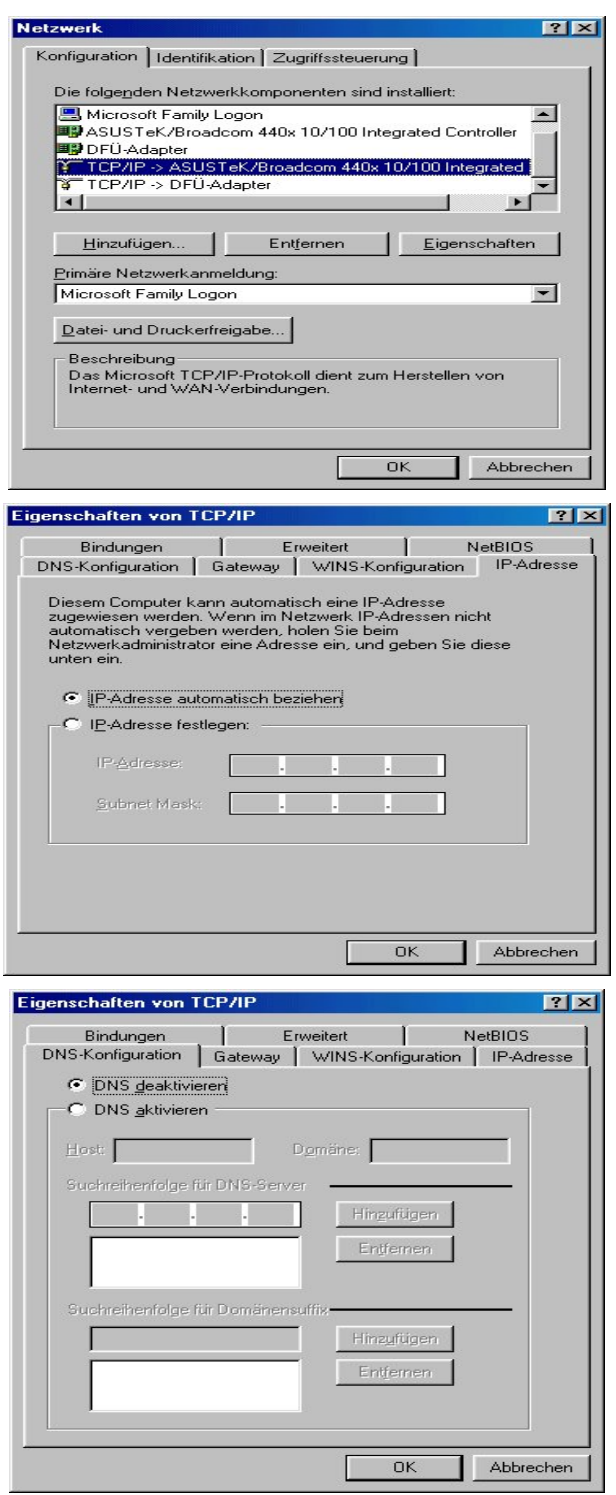

#### **Konfiguration unter Windows NT4.0**

- **1.** Wechseln Sie zu **Start / Einstellungen / Systemsteuerung**. Doppelklicken Sie in der Systemsteuerung auf **Netzwerk** und wählen Sie die Registerkarte **Protokolle.**
- **2.** Wählen Sie **TCP/IP-Protokoll** und klicken Sie auf **Eigenschaften**.

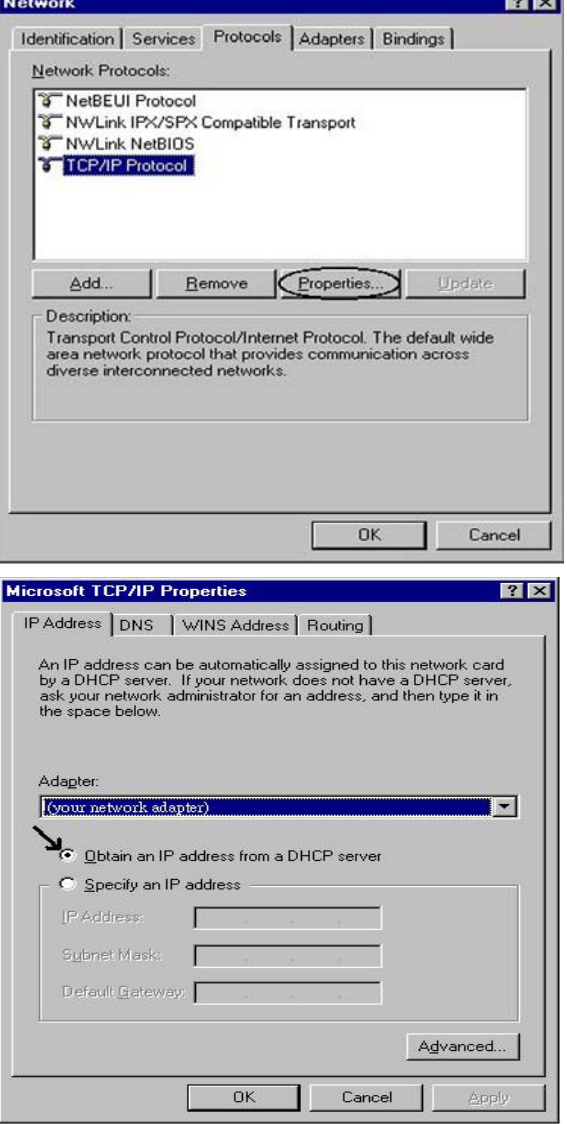

**3.** Klicken Sie auf die Optionsschaltflächen **IP-Adresse von einem DHCP-Server beziehen** und dann auf **OK**.

#### **Konfiguration der ADSL2+-VPN-Firewall-Routers**

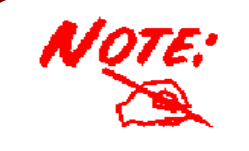

*Zur Konfiguration des Routers muss IE 5.0 / Netscape 4.5 oder eine höhere Version installiert sein.* 

#### **Verbindung zum Router**

**1.** Öffnen Sie den Webbrowser und geben Sie im Adressfeld des Browsers [http://192.168.1.254](http://192.168.1.254/) ein. Diese Nummer ist die IP-Standardadresse für diesen Router. Drücken Sie die **Eingabetaste**.

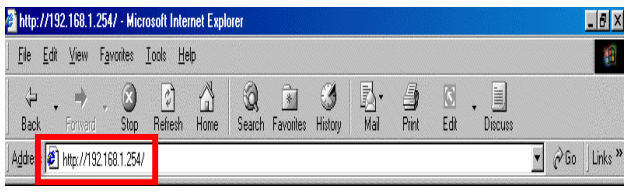

**2.** Es öffnet sich ein Fenster für den Benutzernamen und das Kennwort. **Geben Sie bei User Name und auch bei Password standardmäßig "admin" ein.** Klicken Sie auf **OK**, um sich beim Router anzumelden.

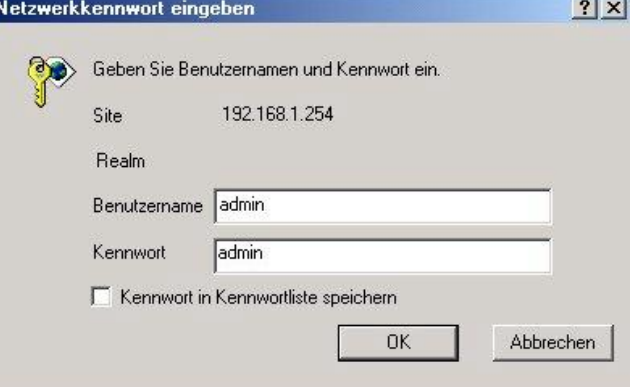

**3.** Es wird eine Webseite mit einem Statusbericht und der Bildschirm mit dem Hauptmenü angezeigt.

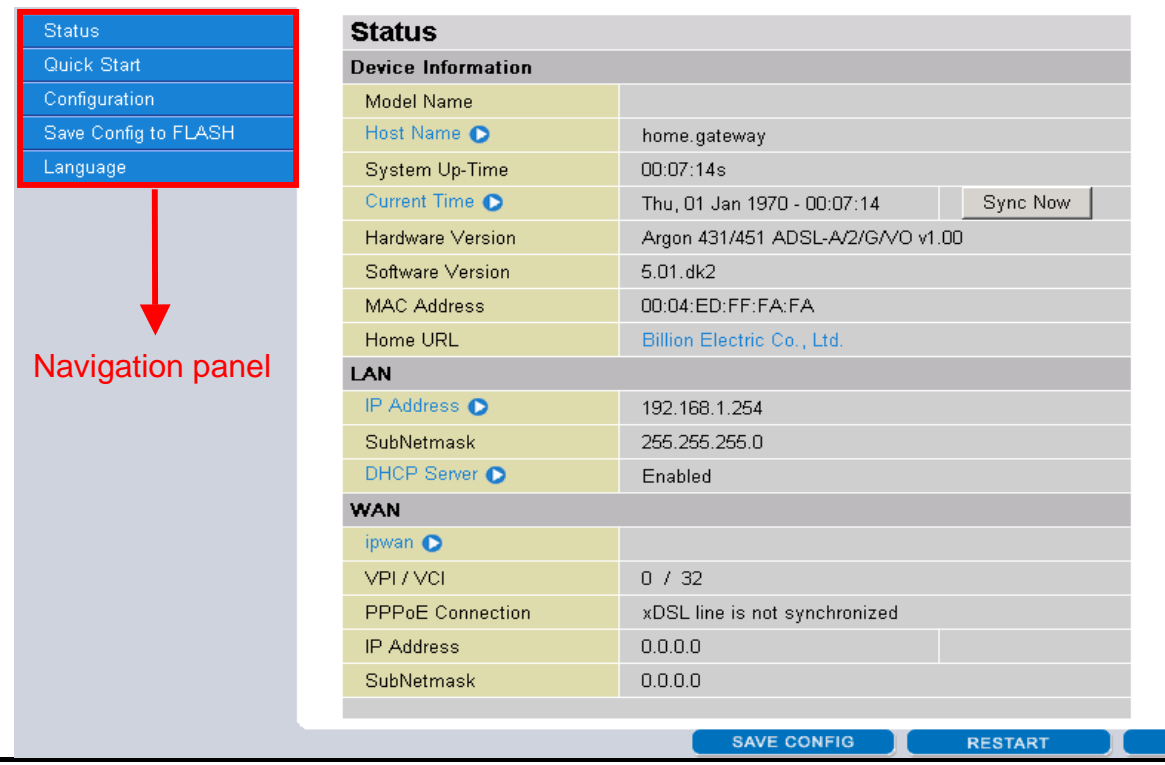

Im Bildschirm mit dem Hauptmenü befinden sich im linken Unterfenster Lesezeichen, die Sie direkt zur gewünschten Einrichtungsseite bringen:

- 9 **Status** (ARP Table, Routing Table, DHCP Table, PPTP Status, IPSec Status, L2TP Status, Email Status, Event Log, Error Log, NAT Sessions und UPnP Portmap)
- 9 **Quick Start**
- 9 **Configuration** (LAN, WAN, System, Firewall, VPN, QoS, Virtual Server, Time Schedule und Advanced)
- 9 **Save Config to FLASH**
- 9 **Language** (Benutzeroberfläche in Englisch und Französisch)

#### **Lesen Sie die entsprechenden Abschnitte im Online-Handbuch, um sich detailliert über die Konfiguration Ihres Routers zu informieren.**

Eingabeaufforderung - ping 192.168.1.254

#### **Überprüfung Ihrer lokalen Netzwerkverbindung über den Router The Second Second**

Um festzustellen, ob dieser ADSL-Router im lokalen Netz zu sehen ist, wechseln Sie zu **Start**  / **Ausführen**. Geben Sie im Dialogfeld Ausführen **..Ping 192.168.1.254"** ein und klicken Sie auf **OK**.

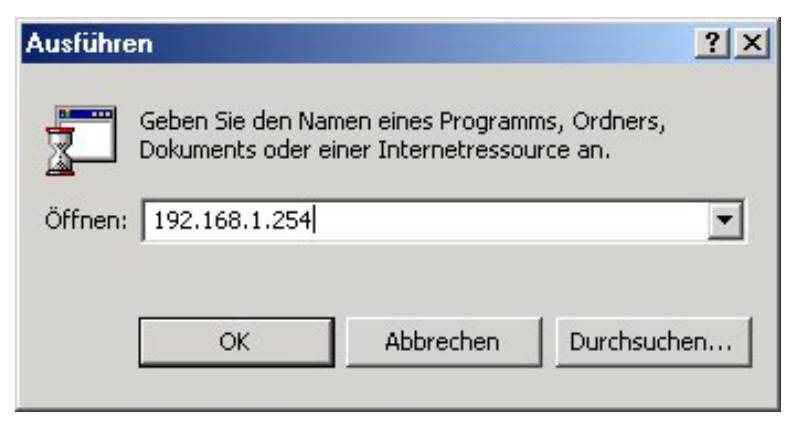

Es erscheint ein Befehlsfenster. Kann das lokale Netz mit dem Router kommunizieren (erfolgreiches Ping), schließt sich das Befehlsfenster automatisch wieder.

Microsoft Windows 2000 [Version 5.00.2195]<br>(C) Copyright 1985-1999 Microsoft Corp. C:\>ping 192.168.1.254 Ping wird ausgeführt für 192.168.1.254 mit 32 Bytes Daten: Antwort von 192.168.1.254: Bytes=32 Zeit<10ms TTL=128<br>Antwort von 192.168.1.254: Bytes=32 Zeit<10ms TTL=128

Kommt keine Kommunikation zustande, sehen Sie die Zeile "**Anforderungszeitüberschreitung"** im Befehlsfenster. Sie müssen Ihre Konfiguration überprüfen.

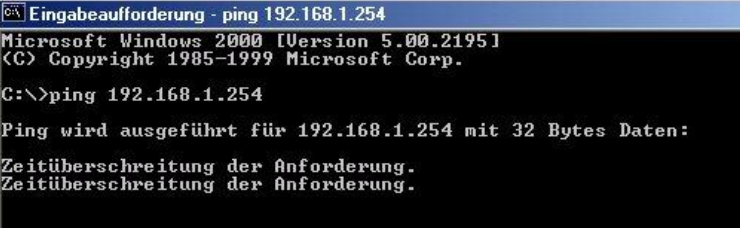

#### **Produkt-Support und Kontaktinformationen**

#### **Deutschland :**

Die meisten Probleme lassen sich anhand des Kapitels **Fehlerbehebung** in der Bedienungsanleitung beheben*.* Tragen die Informationen im Kapitel **Fehlerbehebung** nicht zur Behebung des Problems bei, kontaktieren Sie bitte die Verkaufsstelle, wo Sie dieses Produkt erworben haben.

Falls Sie Fragen oder Probleme mit Ihrem BIPAC haben, nehmen Sie bitte dies Bedienungsanleitung zur Hand. Die allermeisten Probleme können mithilfe des Kapitels *Fehlerbehebung* gelöst werden.

Weitere Fehlerbehebungen können Sie im Internet unter **[www.billion.com/de](http://www.billion.com/de)** nachlesen.

Dort finden Sie unter der Rubrik **FAQ** häufig gestellte Fragen über Ihren BIPAC Für mögliche Problembehandlungen sehen Sie bitte immer erst dort nach.

In der Rubrik **DOWNLOAD** finden Sie immer die neuesten Versionen der Firmware, Treiber und Utilities. Oftmals werden bestehende Probleme durch ein Firmware-Update behoben, deshalb empfehlen wir zuerst immer ein Firmware-Update durchzuführen.

Sollten Sie weiterhin Probleme haben, die dort nicht behandelt werden, wenden Sie sich bitte direkt an den Support unter der E-Mail-Adresse:

**[sales@billion-germany.de](mailto:sales@billion-germany.de)**

**WELTWEIT http://www.billion.com**